### Использовать мобильное приложение для подключения в ТИМС  $\overline{\mathsf{P}}$ ЭТАП $\overline{\mathsf{1}}$ :

▪ Для телефонов на платформе Android, необходимо скачать приложение ТИМС через магазин play market:

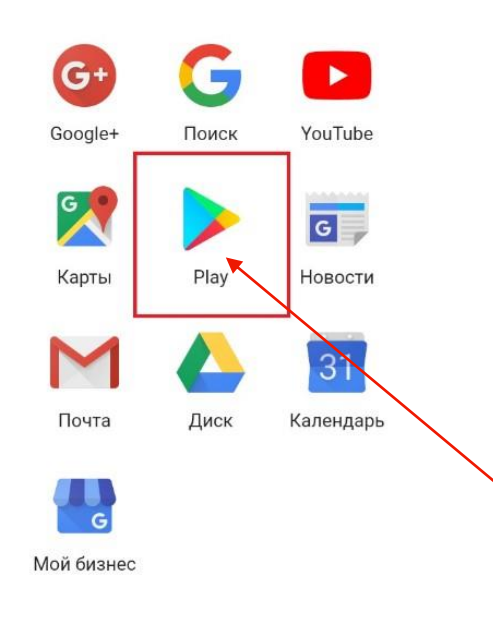

▪ Для телефонов на платформе iOS (iPhone), необходимо скачать приложение ТИМС через магазин App Store:

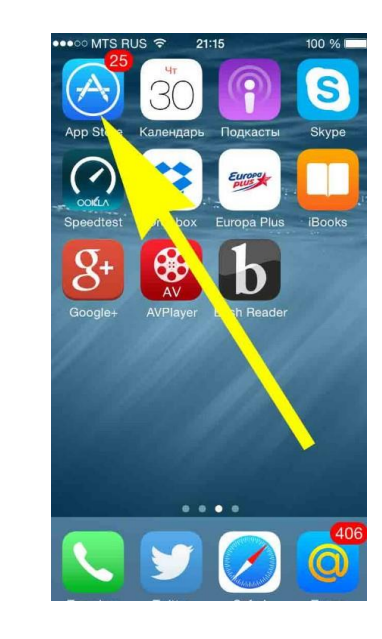

ЭТАП2: В поиске вбиваем слово «ТИМС», далее устанавливаем его (ВАЖНО!!-для тех у кого уже установлен ТИМС пропускаем ЭТАП 2)

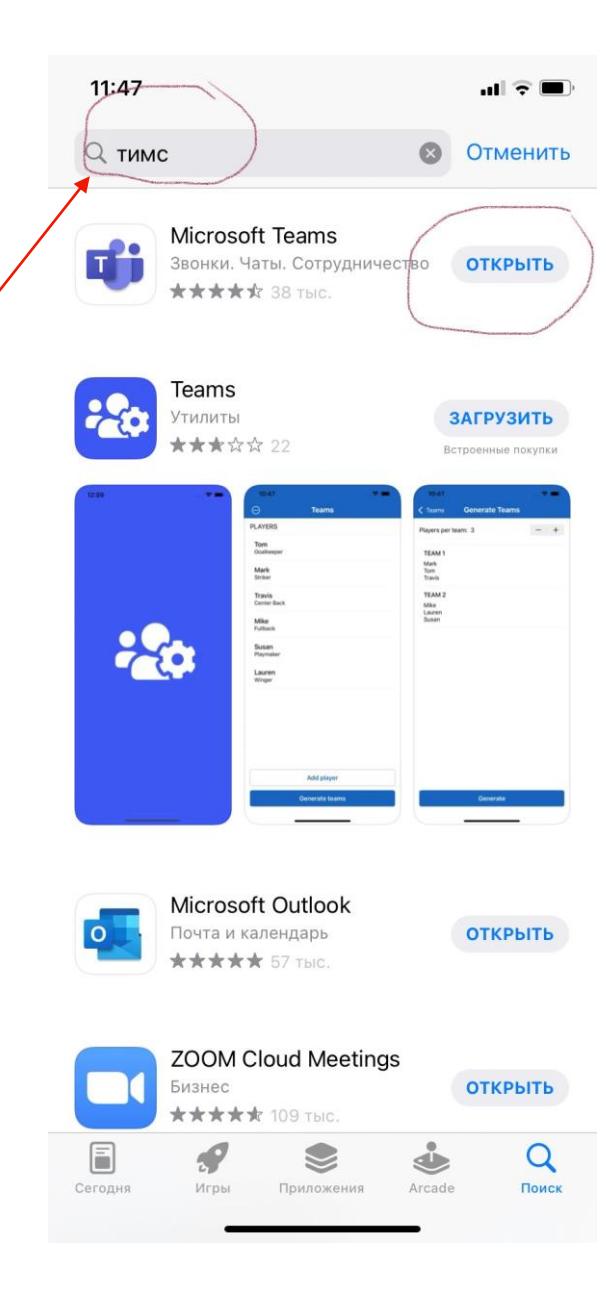

#### Собрание Microsoft Teams

**ЭТАПЗ:** Открывам почту пререходим по ссылке Присоединиться на компьютере или в мобильном

приложении

Щелкните здесь, чтобы присоединиться к собранию

Подробнее | Параметры собраний

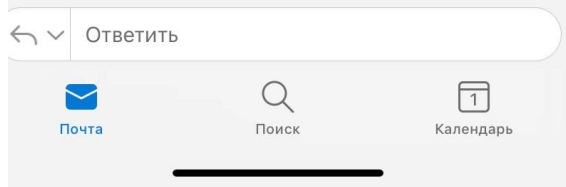

11:45 $\sim$ ◀ Safari

 $\mathbf{u}$  is  $\mathbf{u}$ 

#### **Microsoft Teams**

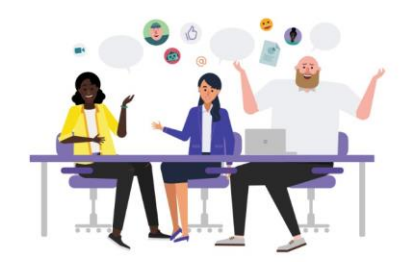

**ЭТАП4:** Выбираем<br>«Присоединиться как **ГОСТЬ»** 

> Пора на собрание! Как вы хотите присоединиться?

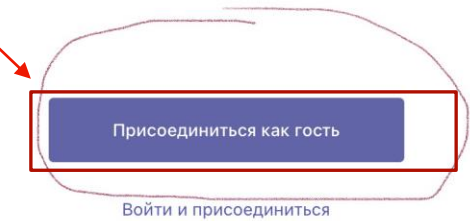

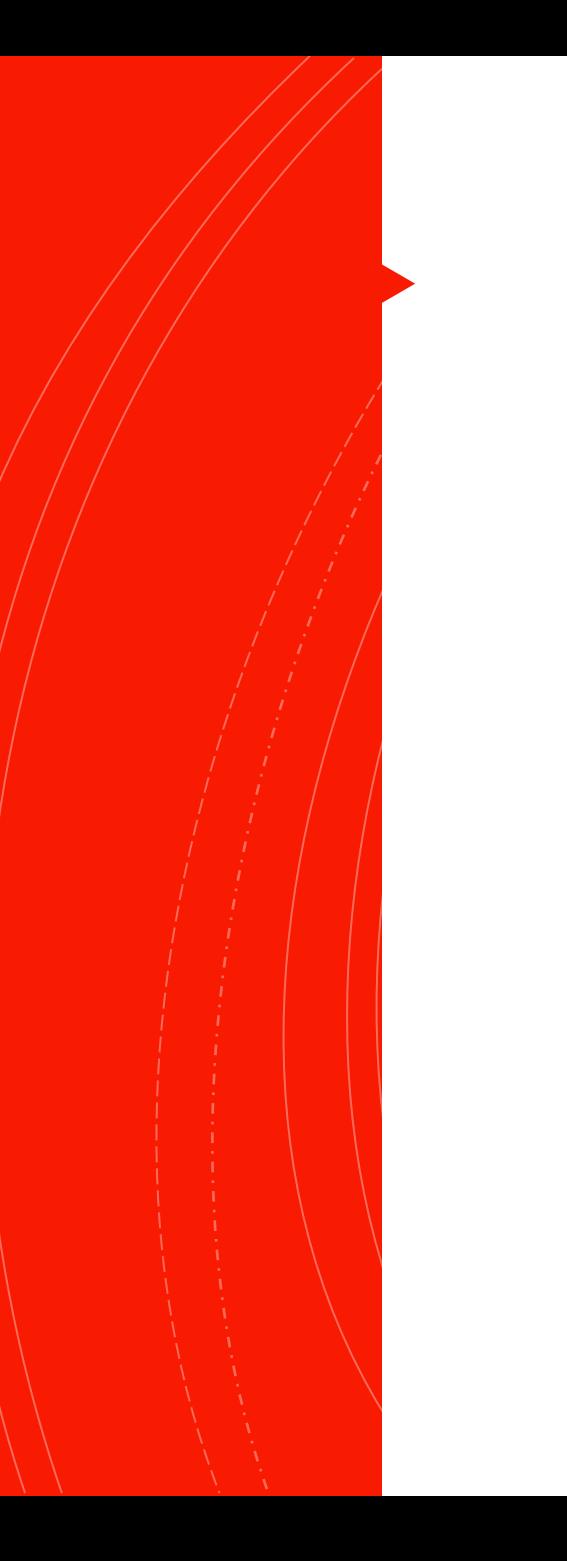

## ЭТАП 5:

#### Вводим Ф.И.О .

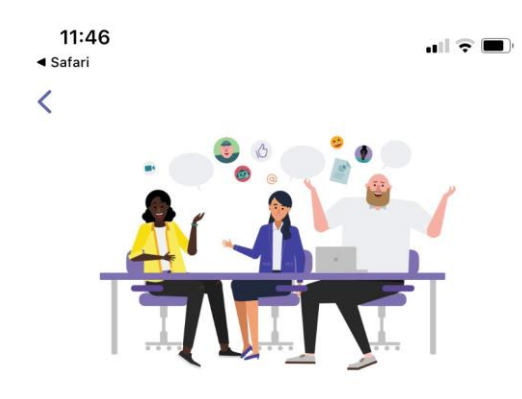

Введите свое имя и выберите "Присоединиться к собранию".

Иванов Иван Иванович

Присоединиться к собранию

# ЭТАП 6:

### Ожидаем подключение от модератора

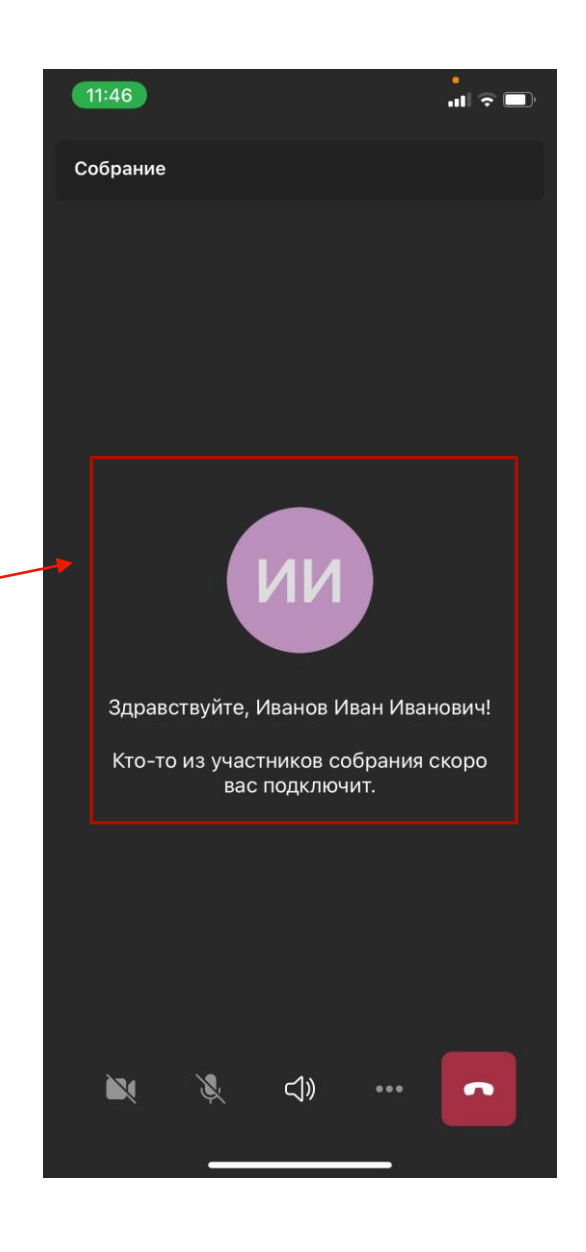